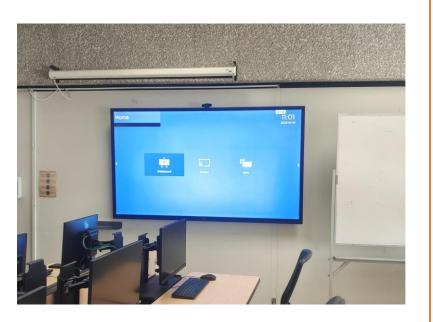

# USING PHILIPS INTERACTIVE SCREENS

This document is a user manual of the Philips Interactive Screens. It is intended for instructors on how to login and connect to it.

CCM IT

### Table of Contents

| 1. | How to project to Philips Interactive screen from Instructor PC in Podium | . 2 |
|----|---------------------------------------------------------------------------|-----|
| 2. | How to connect a Laptop to Philips Interactive screens                    | . 5 |
| 3. | How to use built-in Windows PC (OPS)                                      | . 8 |

# 1. How to project to Philips Interactive screen from Instructor PC in Podium

The following steps outline a summary of projecting from the **Instructor Machine** on the **podium** to the Philips **Smart-screen** on the walls.

1. Power Button

2. Run the application "Interact"

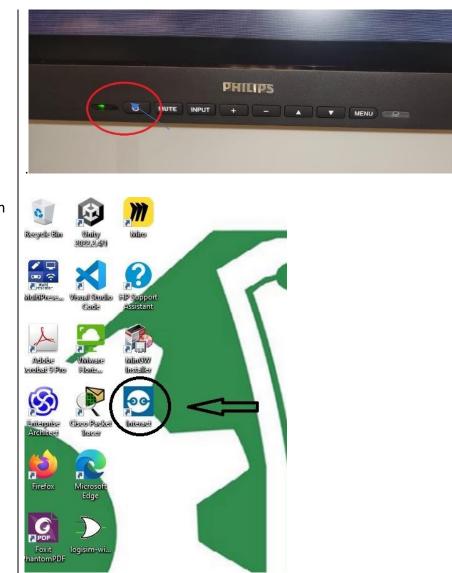

- - Give the appropriate name and click **OK**.

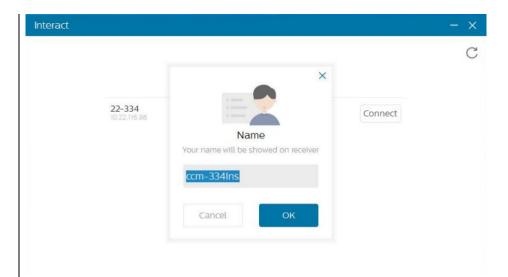

- The name of the smart screen will be shown. Select according to your location and click Connect.
- 5. Choose "Share Screen" to project on the smart screen. (TV Mirror will show smartscreen content on instructor's PC in the podium)

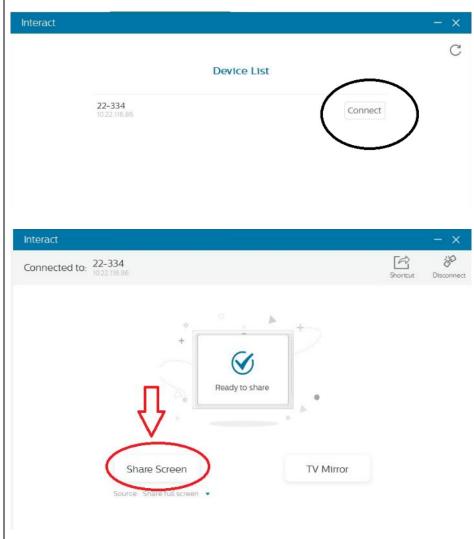

6. Advanced options available: "Share Full Screen" and Share Screen TV Mirror "Share Extended Screen". Choose Share full screen accordingly. Share full screen Share extend screen 7. Screen sharing successfully started. 30 Connected to: 22-334 23 R Full screer Shortcut Disconnect |b|+  $\checkmark$ Sharing 8. Click on "Disconnect" to 8.7 K 9 Connected to: 22-334 R Full screen Shorto disconnect. h  $\checkmark$ Sharing 0

#### 2. How to connect a Laptop to Philips Interactive screens

- 1. Connect your laptop to "Kfupm Wi-Fi".
- 2. Install "Interact Software" from the QR Code or link as per the OS of your device.

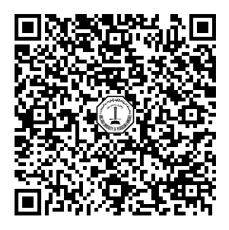

\\172.16.0.250\Applications\Network Projection\Philips Screen Softwares\Interact App Software

- 3. Launch the "Interact" application and follow steps below.
- 4. Power On the screen and Click the arrow sign on the screen.

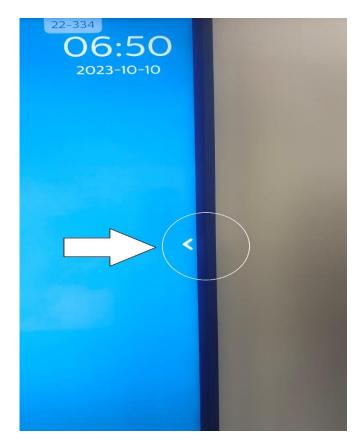

5. A new menu will pop up, click the Home button.

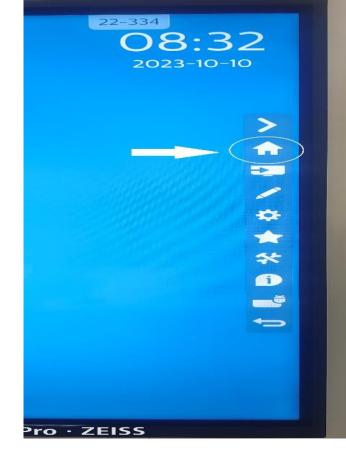

6. A new screen will show up with three options. Click on the "Present".

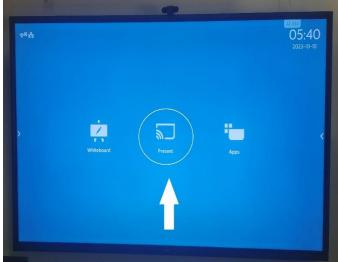

7. A new screen will show up with an IP Address.

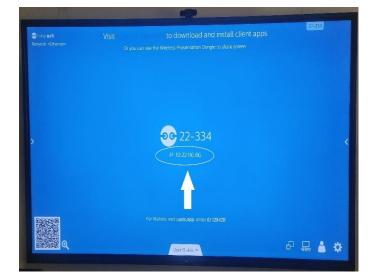

8. Type the IP Address shown in the above step and connect.

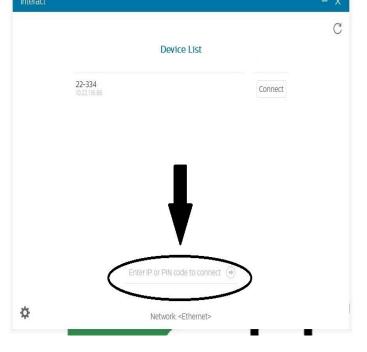

- 9. *EShare* can also be used for mirroring or screen-sharing.
  - Scan the QR Code at the bottom to connect a Mobile or Tablet.
  - Type the IP Address if using a Laptop to connect.
  - EShare can be downloaded from Microsoft Store.

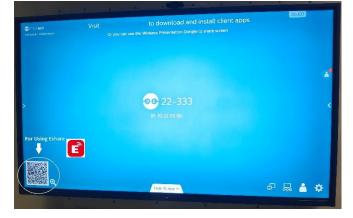

## 3. How to use built-in Windows PC (OPS)

 Power On the screen and Click the arrow sign on the screen.

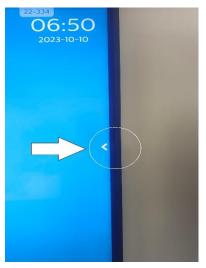

2. Press the icon mentioned in the picture.

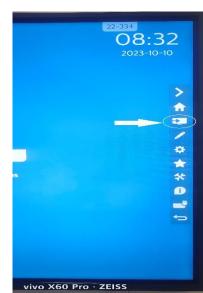

 Press the "OPS" button to use the built-in Windows machine.

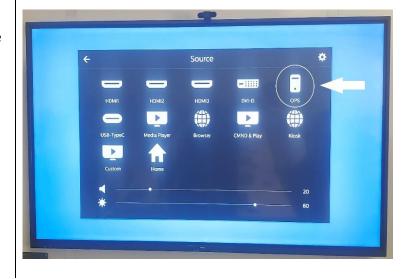

4. Use "CCM Account to Log on to OPS".

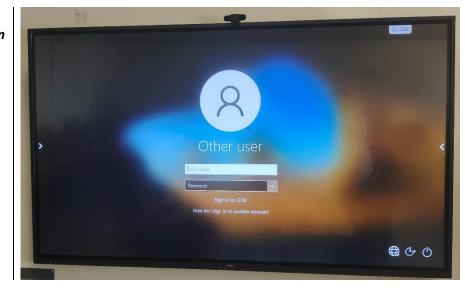

Note:

5. **AVOID** the use of an on-screen touch "Keyboard" if typing your username & password. A keyboard and mouse are provided for this purpose.